# Aarhus University, Public Health VDI - Guidelines

Internal users at Aarhus University's network, domain uni.au.dk, can skip the VPN section and go directly to the VDI manual. Users located outside the AU's network must establish a VPN connection to the AU to become part of the AU's network otherwise the VDI will not work.

## 1. Connection to the University of Aarhus via VPN

Read the VPN Manuals and info on 2-setup verification for employees with a NemID

If you are not a Danish citizen (No NemID) then use VPN with AU-ACCESS (for Students)

http://medarbejdere.au.dk/en/administration/it/vpn-remoteaudk

- Open an Internet browser and go to: https://remote.au.dk
- 2) Choose HE (Health) as a group and enter your AUID as username and your AU password.

| GROUP    | HE (Health) /AU-ACCESS |
|----------|------------------------|
| USERNAME | au123456@uni.au.dk     |
| PASSWORD | abcd1234               |

3) Click on "Login" and follow the wizard to create a VPN connection to the AU. You must create a VPN connection every time you use VDI.

You can choose to download the Cisco client VPN and install it on your computer. If you want this, use the link under "Install Using the link below"

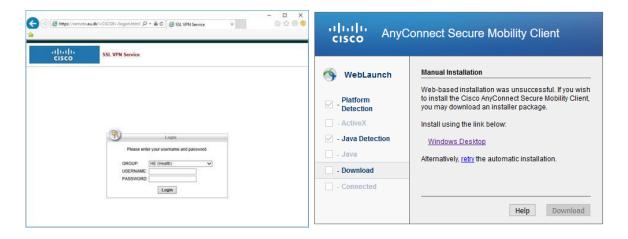

Now you can access the VPN connection from this icon:

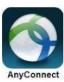

## 2. Connect to the VDI at Aarhus University

VDI is the system that provides users with a Virtual PC on the AU network. The Virtual PC has the programs installed that you need to work with your data. The Virtual PC acts as an regular PC with Windows 10.

Note that the Virtual PC is "non-persistent" which means that changes of anything else than your data are not saved. The data may only be located in the specified project folder. When the Virtual PC is restarted, it will be installed again from new!

#### **VDI** manual

1) Open an Internet browser, to:

#### https://vdi.au.dk/

- 2) Choose
  - a. "Install VMware Horizon Client"(Recommended if you always work from the same PC /Mac because it is faster)

or

b. "VMware Horizon HTML Access"(If you are working from a computer other than your normal)

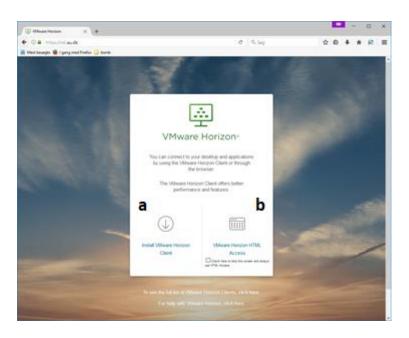

3) When selecting 2.a: Select the appropriate client depending on your computer and click "Go to Downloads"

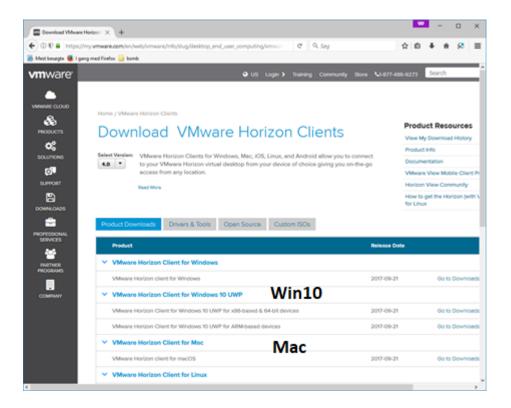

4) Click Download depending on your Windows / Mac version. If you have Windows 10, select Windows 10 UWP. Follow the installation wizard when you start the download.

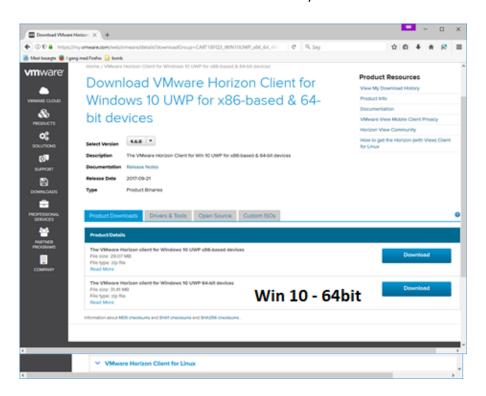

Note. If a Windows App (UWP) is selected you will be redirected to Microsoft Store for download. The App is free. Depending on you language setting you can be redirected to the Danish Microsoft Store, also.

5) Click the "VMware Horizon Client" icon on the desktop or from the Start menu

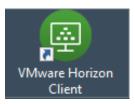

6) Click on "New Server"

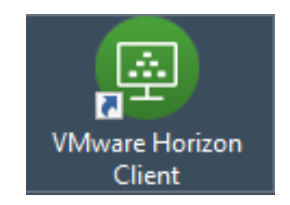

7) Enter vdi.au.dk and click on "Connect"

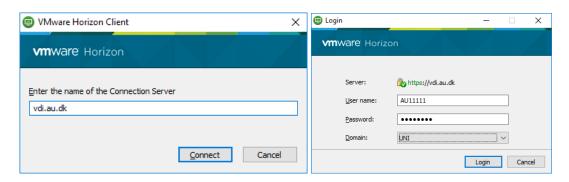

- 8) Choose UNI as a domain, enter VDID (if you received one) or AUID as "User name" and enter the password.
- 9) From now on when logging on double-click on vdi.au.dk

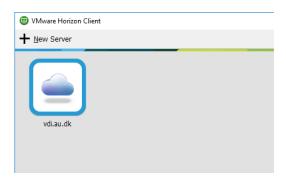

10) Before you open the application, you can, choose how you want your desktop display.

Right-click the Desktop icon and select Display.

If you work on two screens "Window - Full Screen" is recommended. Only one screen will then be used for VDI.

The setting is kept in the future and can be changed before login.

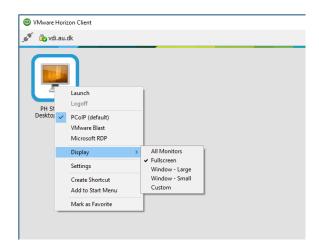

11) Double-click on the Desktop icon

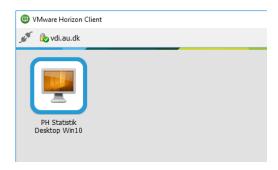

For students, double-click on the Desktop icon

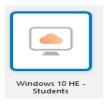

12) The window that opens is like a standard Windows 10 desktop with the same functions.

Remember the desktop is "non-persistent". All changes including files stored on the desktop will be gone the next time you open VDI. Therefore: Always store at its own drive (accessed via Explorer)

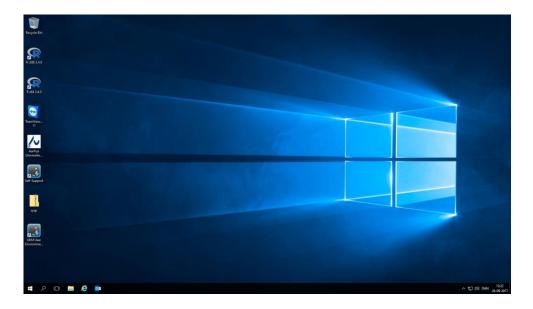

- 13) When you are finished, working it is important to log out, to make the Virtual PC available to other users. Choose:
  - $\rightarrow$  "Options"  $\rightarrow$  "Disconnect and Log Off":

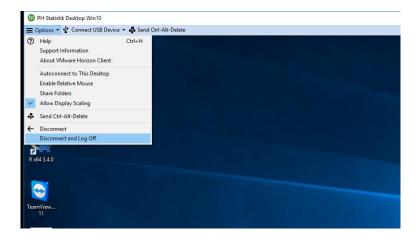

### DATA MUST NOT LEAVE THE VDI

- without permission from the student's supervisor

According to the rules of GDPR and the Danish law no. 502 by 23/05/2018 – "Databeskyttelsesloven"

## **Support**

As a student, you have to contact your supervisor first.

If the supervisor does not know the answer to the problem, the supervisor can contact:

Contact IT support regarding VPN and operation support

mail: <u>health.it@au.dk</u>
 Tel .: +45 8715 0922

#### **Opening hours:**

Monday - Thursday: 8:00 - 16.00 Friday: 8.00 - 14.00

Closed the fourth Thursday of every month from 10 to 12 due departmental meeting.

Contact PH Datamanagement regarding **VDI**, STATA, SAS, R, SPSS and data.

Niels-Søren Bøgh <u>nsb@ph.au.dk</u> Lone Fredslund <u>lf@ph.au.dk</u> Marianne Pedersen <u>mp@ph.au.dk</u>